# **Insert and Resize Objects**

When an item, such as a shape, a picture, or another object, is inserted on a publication page it is placed in a frame. Being able to insert, delete, or move objects and manage their border and color attributes provides the capability to give publication pages a customized look and helps to control the overall layout of individual pages. There are several options available when an object is on a publication page. It is possible to size the object, move the object, delete the object, or group the object. An object can be easily removed from a publication by selecting the object and pressing the **Delete** key on the keyboard.

### **INSERT AN OBJECT**

To place an object on a page, follow these steps:

- **T** Click an object tool (such as the Picture, Online Pictures, Shapes, or Building Blocks) on the **Insert Tab**.
- $\ddot{\mathbf{r}}$  Select the available options for the object.
- $\ddot{\mathbf{r}}$  The new object will appear on the page.

### **UNDO THE PLACEMENT OF A NEW OBJECT**

If an object is placed on a page in the wrong place, quickly remove it by clicking the **Undo** button on the **Quick Access Toolbar**.

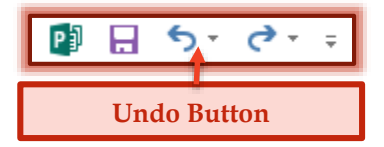

### **SIZE AN OBJECT**

Objects in a Publisher publication can be resized using three different methods. These are using the mouse pointer, the Format Object dialog box, and the Measurements toolbar.

### **Use the Mouse Pointer**

- $\ddot{\mathbf{r}}$  Click anywhere in the object.
- $\ddot{\mathbf{r}}$  The selection handles should appear around the edge of the object (see illustration).

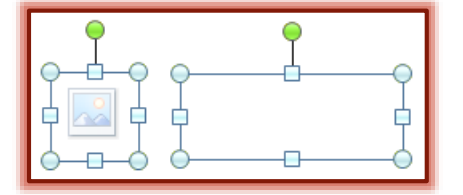

# **P** Position the mouse pointer over one of the eight handles until the **Resize** tool appears.

### **Change the Width**

- $\hat{\varphi}$  Place the mouse pointer on one of the horizontal sizing handles on either the left or the right borders of the object.
- $\hat{\varphi}$  The mouse pointer will change to a double right and left pointing arrow.

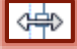

 $\triangle$  Drag to change the width of the object.

# **Change the Height**

- $\hat{\varphi}$  Place the mouse pointer one of the sizing handles on either the top or bottom horizontal border of the object.
- $\hat{\varphi}$  The mouse pointer will change to a double up and down pointing arrow.
- $\hat{\varphi}$  Drag to change the width of the object using the Resize pointer.

### **Change the Width and Height**

- $\triangle$  Place the mouse pointer on any of the diagonal sizing handles.
- $\hat{\varphi}$  These handles are positioned where the vertical and horizontal border meet in a corner.
- $\hat{\varphi}$  The mouse pointer will change to a diagonal double pointing arrow.
- $\triangle$  Drag to change the overall size of the object.
- $\hat{\varphi}$  This option changes the width and height of the object simultaneously and maintains the current width and height ratio.

### **Use the Format Object Dialog Box**

If a more exact measurement of the height and width of a particular object is needed, use the Format Object dialog box.

- $\ddot{\mathbf{r}}$  Click anywhere on an object to select it.
- Click the **Drawing Tools Format Tab** or the **Picture Tools Format Tab**.
- In the **Size Group**, click the **Format AutoShape: Size** button (see illustration).

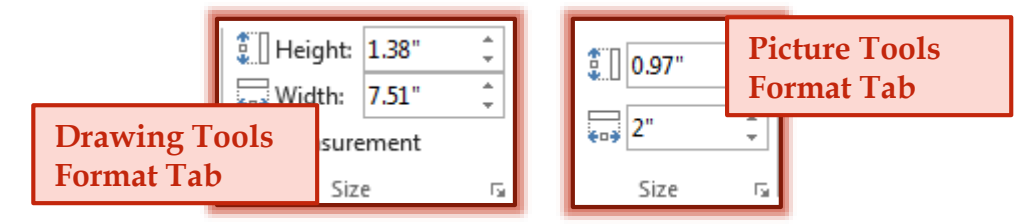

- $\ddot{\mathbf{r}}$  This button appears in the bottom right corner of the Group.
- **The Format** dialog box will appear. The second part of the name will depend on which type of object was selected.

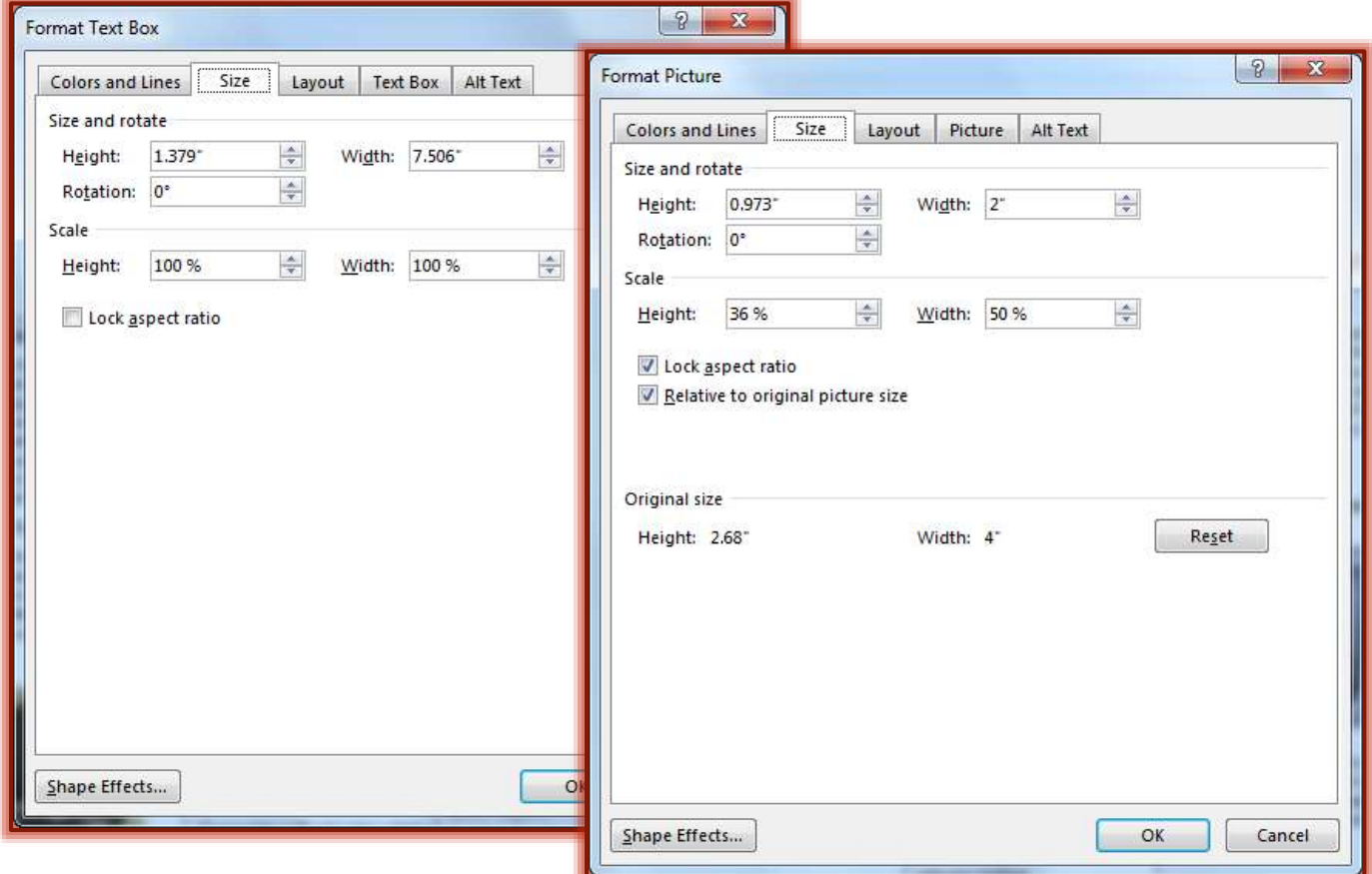

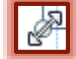

## Under **Size and Rotate**:

- Use the spinner arrows to enter a new height in the **Height** box.
- Use the spinner arrows or type a new width in the **Width** box.
- Under **Scale**, click the **Lock Aspect Ratio** check box to keep the original aspect ratio for the object.
- **T** Click **OK** to resize the object and close the dialog box.

## **Use the Size Button on Ribbon**

- $\ddot{\mathbf{r}}$  Select the object that is to be resized.
- $\mathbf{\hat{P}}$  Do one of the following:
	- Click the **Drawing Tools Format Tab**.
	- Click the **Picture Tools Format Tab**.
- In the **Size Group**, select the **Height** or **Width** option.
- $\ddot{\mathbf{r}}$  Use the spinner arrows to resize the object.

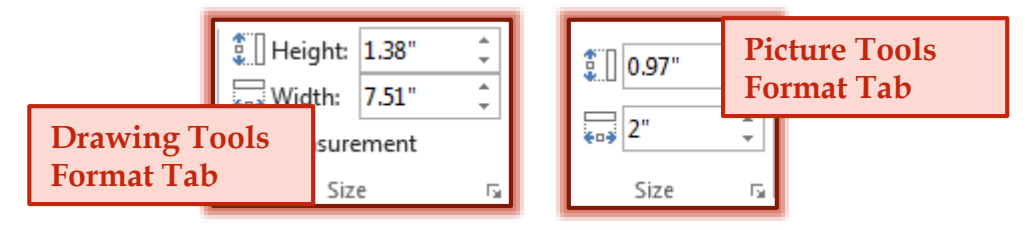

## **Use the Measurement Task Pane**

This option is available on the **Drawing Tools Format Tab** but not the **Picture Tools Format Tab**. Objects such as text boxes, picture placeholders, and building blocks can

be resized using this task pane.

- $\mathbf{\hat{v}}$  Select the object that is to be resized.
- Click the **Drawing Tools Format Tab**.
- In the **Size Group**, click the **Measurement** button.
- **The Measurement Task Pane** will display (see illustration).
- $\mathbf{\hat{v}}$  Make the desired changes to the size of the object.
- Click away from the object or click the **Measurement** button to close the task pane.

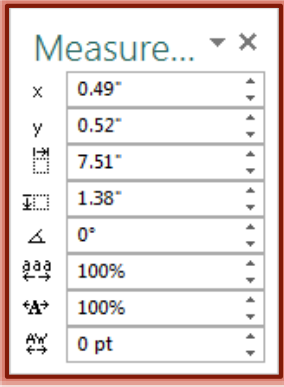